# SDA 6 Email notification tutorial

SDA offers a configurable event based email notification system. For example, notifications can be sent when a deployment finishes or an approval is required. The following document describes a simple set up scenario, which will email a user once an application deployment request has been successfully made.

## Table of Contents

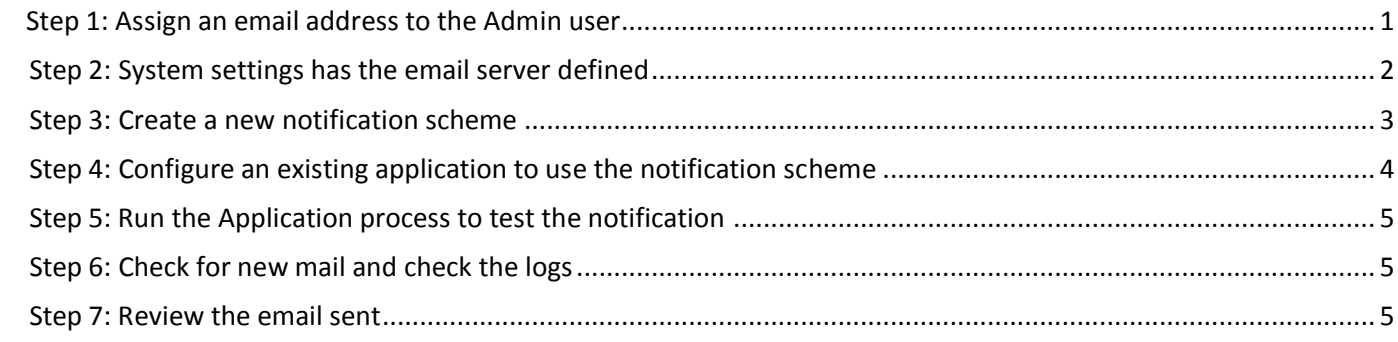

### <span id="page-0-0"></span>Step 1: Assign an email address to the Admin user

- 1. Click on the top menu icon in the top left of the UI  $\equiv$   $\sim$  SDA
- 2. Go to **Administration | Security** and ensure the **Authentication (Users)** drop down is activated
- 3. Select the **Edit** link for the admin user, or the user who should receive the notification

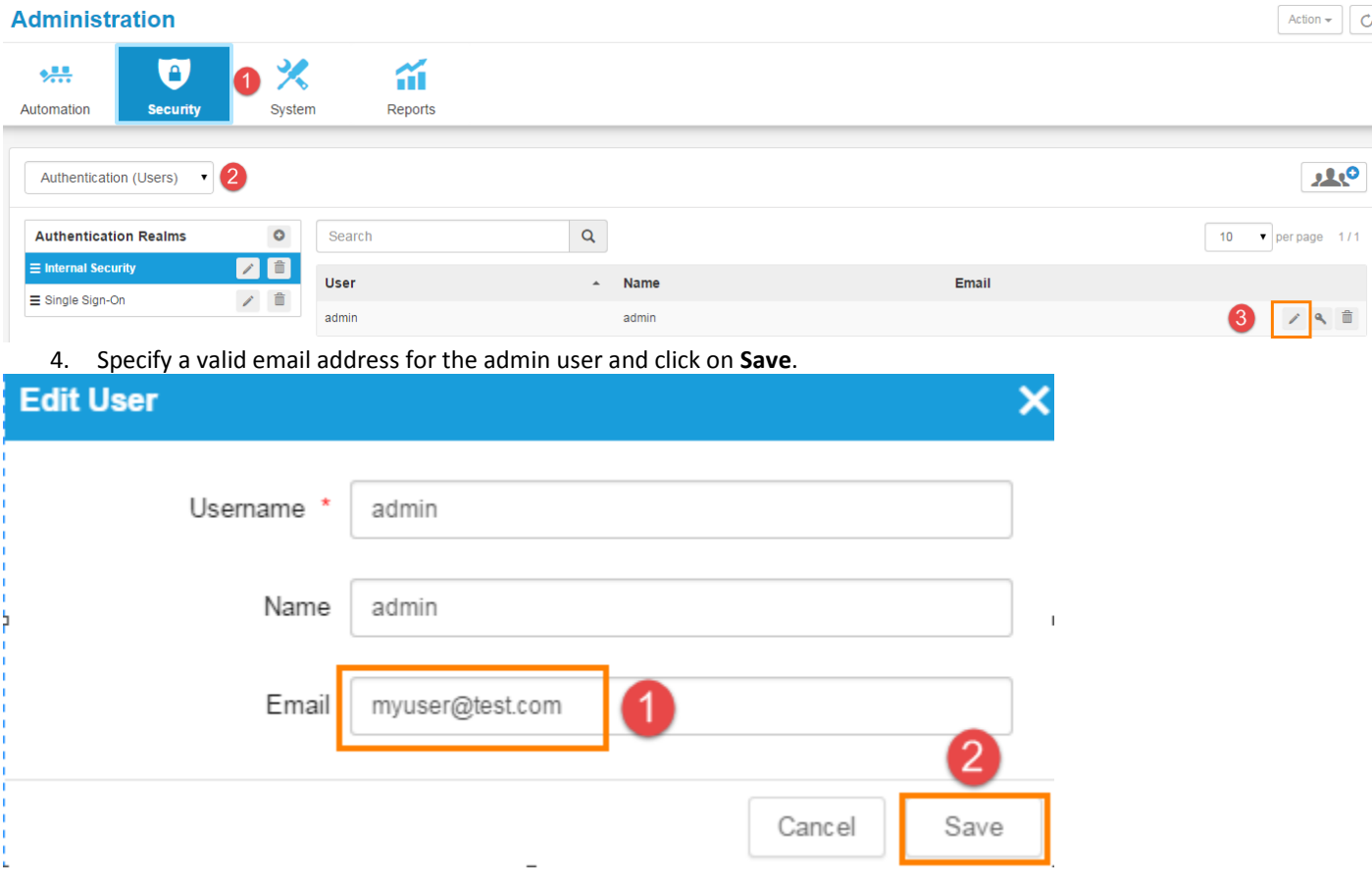

## <span id="page-1-0"></span>Step 2: Define the email server settings

1

1. Click on the **System** icon in the Administration toolbar

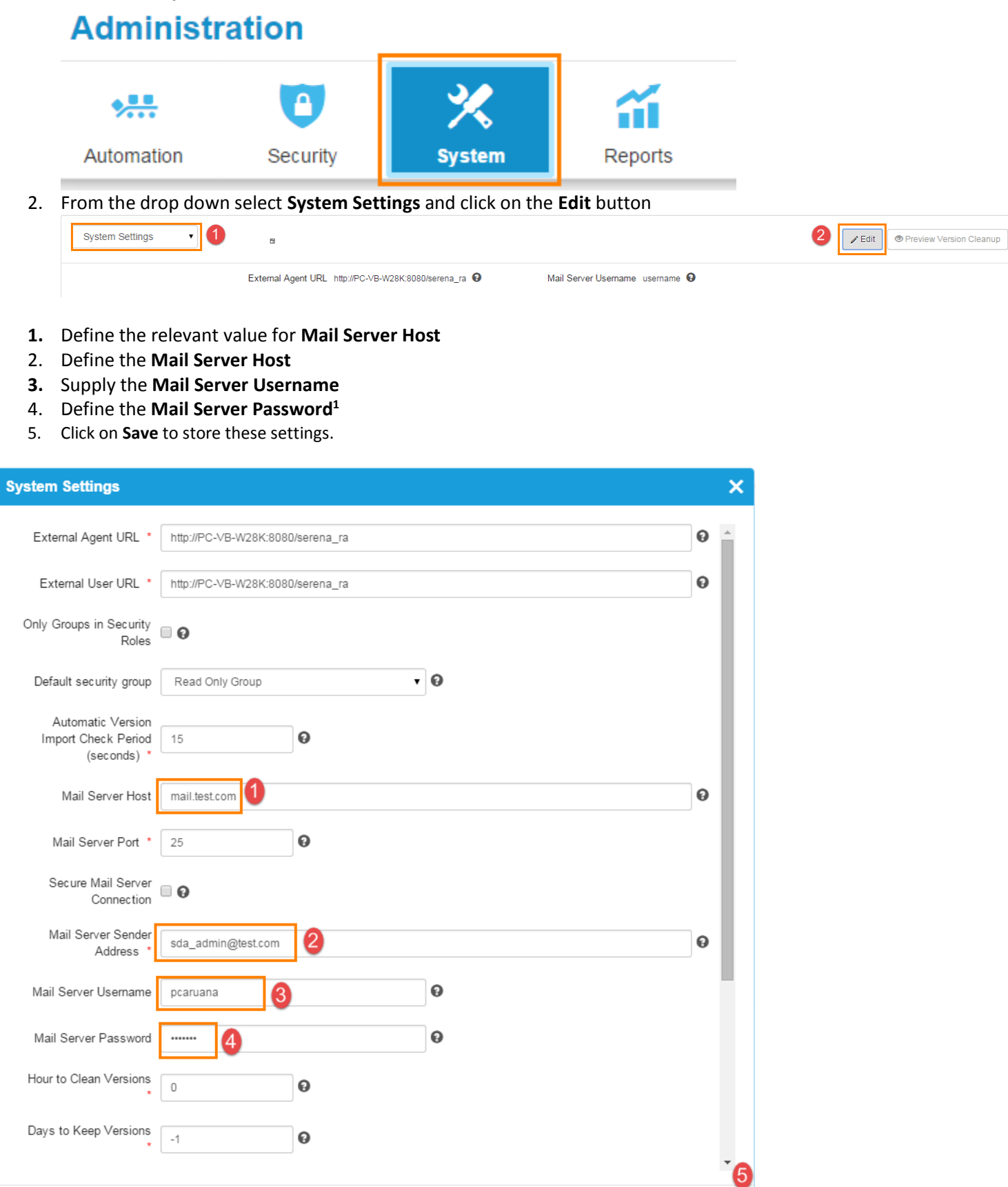

Cancel

Save

 $1$  Note: Mail Server Username and Password are only required if the SMTP server requires them, otherwise these fields can be left blank

### <span id="page-2-0"></span>Step 3: Create a new notification scheme

1. Go to the drop down and select **Notification Schemes** and click on the plus icon to create a new notification scheme

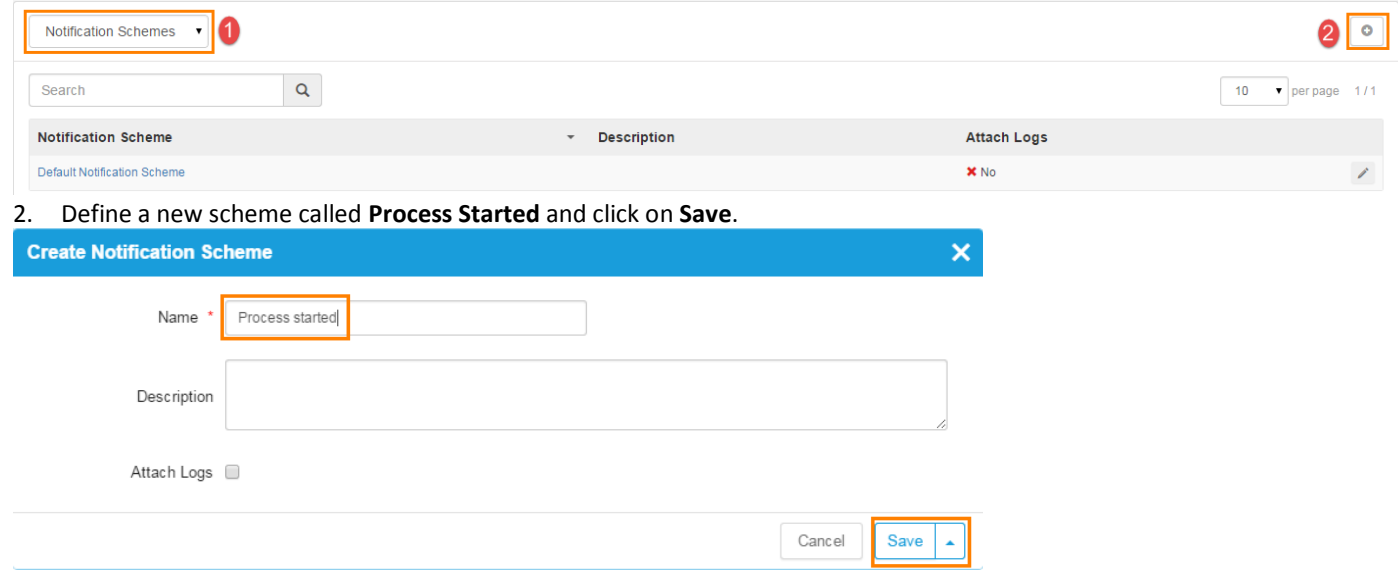

3. Click on the Process started link and then click on the **+ Entry** icon to create a new notification entry **Notification Entries** 

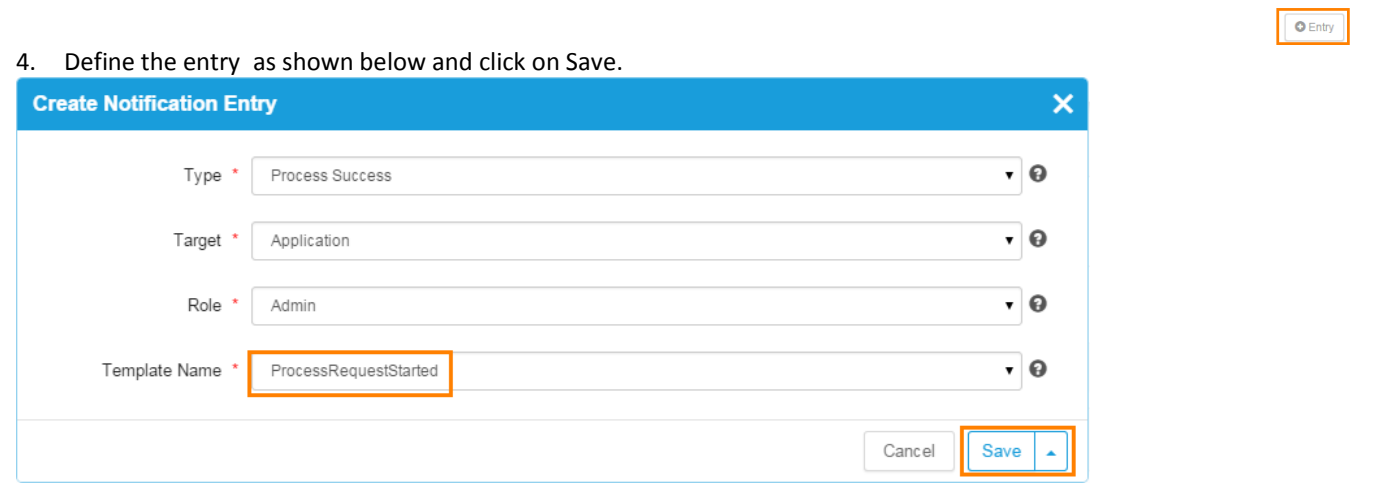

5. The Process Started notification will now display a process started notification

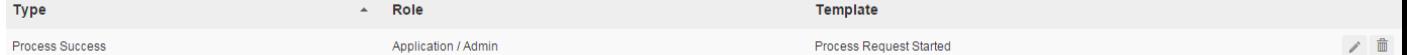

### <span id="page-3-0"></span>Step 4: Configure an existing application to use the notification scheme

- 1. Click on the top menu icon in the top left of the UI
- 2. Select **Management | Applications** click on an existing application click on the **Details** icon then on the **Edit** button

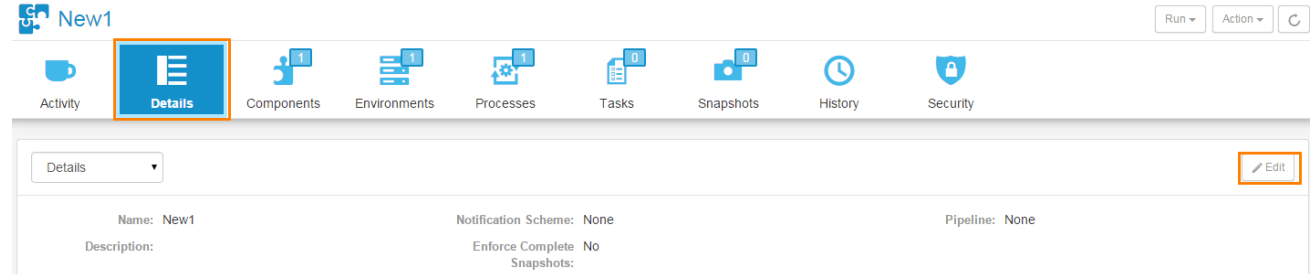

#### 3. Select **Process started** scheme on the **Notification Scheme** drop down and click on **Save**.

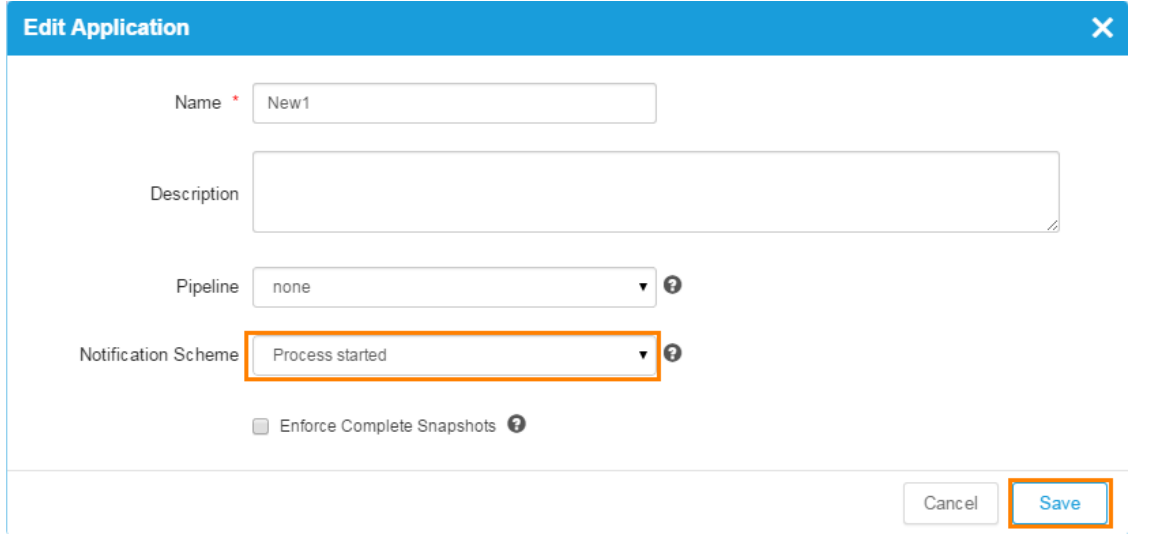

# <span id="page-4-0"></span>Step 5: Run the Application process to test the notification

In the top right corner select **Run | Application Process**

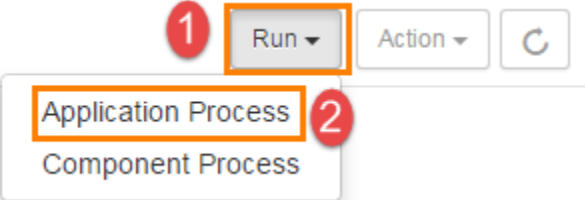

Define the relevant options and submit the Process request.

### <span id="page-4-1"></span>Step 6: Check the Output Log

Email notifications are recorded in the output log, to access the log perform the following

- 1. Click on the top menu icon in the top left of the UI  $\equiv$   $\otimes$  SDA
- 2. Go to **Administration | System**
- 3. Click on the **Action** button and select **View Output Log**
- 4. Click on the **Right End Arrow Icon** to go to the end of the log

```
Download
```
H4 H 1/10  $M$  M Close

5. Within the log, similar output should appear to the following below

```
2015-04-01 17:11:22,920 - Sending email to [mysuser@test.com]...
2015-04-01 17:11:24,640 - Email to [mysuser@test.com] sent
2015-04-01 17:11:24,643 - All emails sent successfully
```
Note: The Output Log can be used for debugging email notifications.

### <span id="page-4-2"></span>Step 7: Review the email sent

An email containing similar information below, should appear in the inbox of the email address defined in **Step 1**.

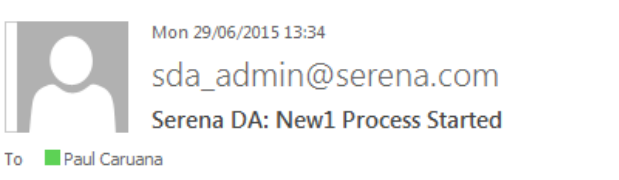

If there are problems with how this message is displayed, click here to view it in a web browser.

### **Execution of a process on New1 has begun:**

Application: New1 Process: RunDwnld Environment: NewE Requested By: admin Requested On: Mon, 29 Jun 2015 13:33:31 +0100 Description:

#### **Versions Included:**

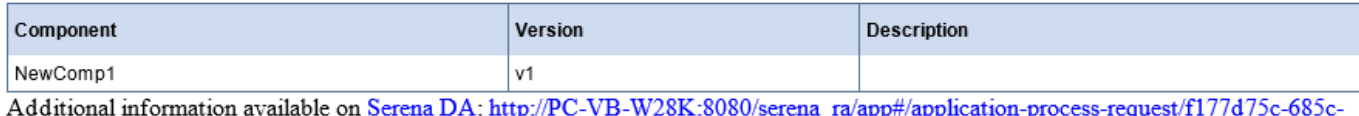

4e0b-8358-599dcf5154ed/log